# **BERLINER SCHULPORTAL**

Anleitung für mobile Endgeräte

# **Soundeinstellungen**

# Inhaltsverzeichnis

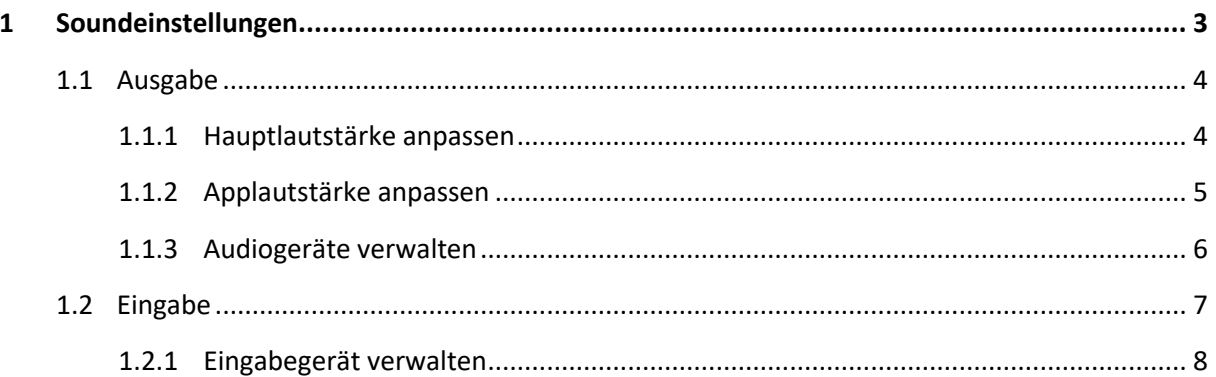

## <span id="page-2-0"></span>**1 Soundeinstellungen**

In den Soundeinstellungen haben Sie die Möglichkeit, ein Ausgabegerät (1) und ein Eingabegerät (2) auszuwählen, die allgemeine Hauptlautstärke (3) zu regulieren und das Mikrofon (4) zu testen (Abb. 1). Rufen Sie dafür Windows-Einstellungen > System > Sound auf.

Sie können zudem über das Untermenü der Erweiterte Soundoptionen die Lautstärke für das System und die Applikationen (Apps) bestimmen.

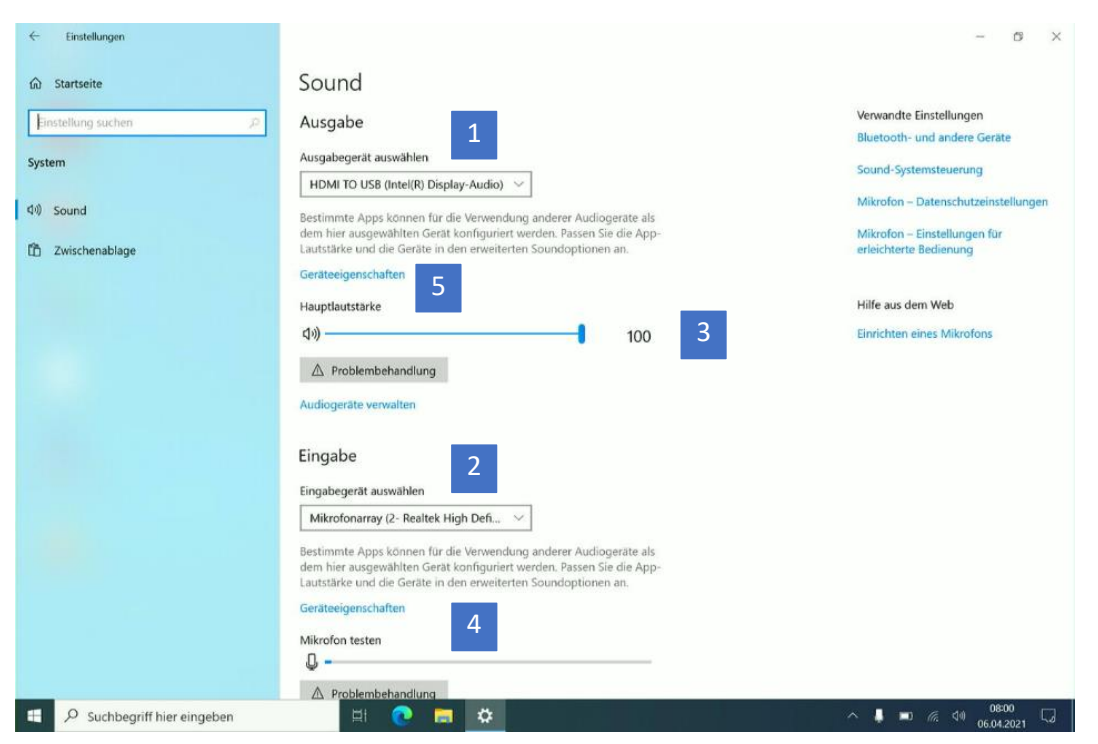

Abbildung 1: Menü der Soundeinstellungen – Ausgabe und Eingabe

## <span id="page-3-0"></span>**1.1 Ausgabe**

Im Bereich Ausgabe können Sie das Ausgabegerät für den Klang verwalten. Gehen Sie dafür auf Geräteeigenschaften (5) (Abb. 1).

Hier haben Sie die Möglichkeit, das Ausgabegerät umzubenennen (1), zu

deaktivieren (2), das Raumklangformat (3) zu ändern sowie die Balance (4) für den Klang anzupassen (Abb. 2).

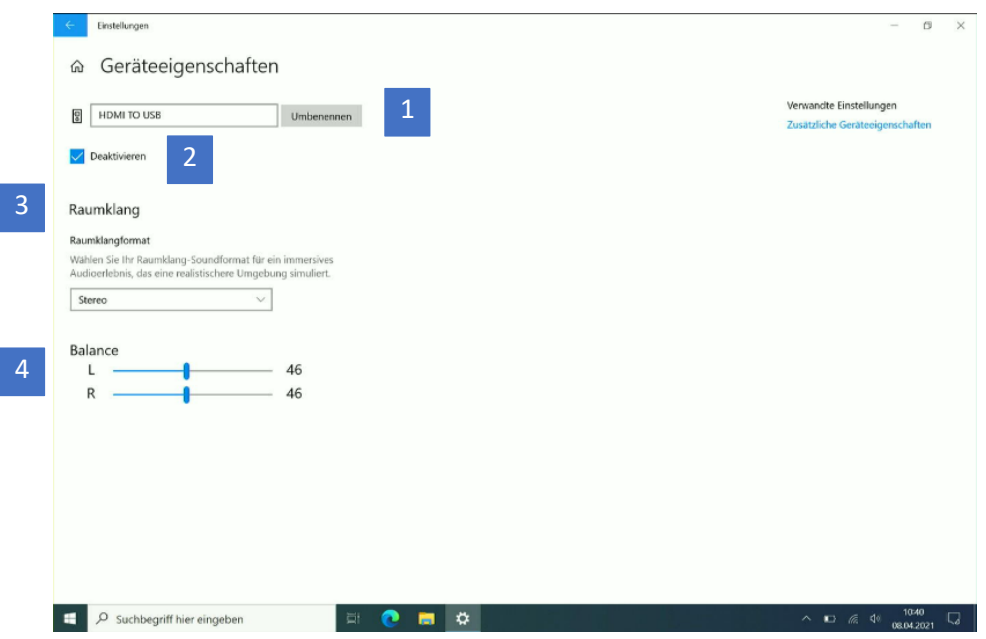

Abbildung 2: Geräteeigenschaften des Ausgabegeräts

#### <span id="page-3-1"></span>**1.1.1 Hauptlautstärke anpassen**

Mit dem Schieberegler für die Hauptlautstärke (3) (Abb. 1) passen Sie die Lautstärke der Audioausgabe an. Den Lautsprecher stellen Sie stumm, indem Sie auf das Lautsprechersymbol links des Reglers klicken (Abb. 1).

Zudem lässt sich die Hauptlautstärke über die Tasten F2 (stumm stellen), F3 (leiser) und F4 (lauter) auf der Tastatur oder über die Leiser-/Lautertaste am oberen Rand Ihres Endgeräts regulieren.

#### <span id="page-4-0"></span>**1.1.2 Applautstärke anpassen**

Den Bereich der Erweiterten Soundoptionen finden Sie ganz unten im Menü der Soundeinstellungen (Abb. 3). Wählen Sie App-Lautstärke und Geräteeinstellungen (1), um die Lautstärke des Systems und der Apps anzupassen.

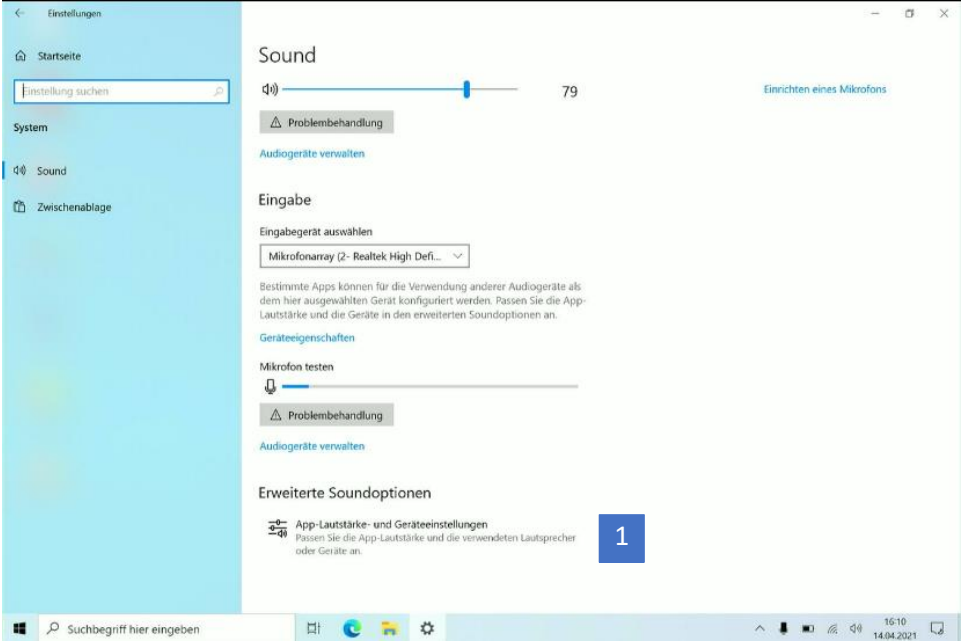

Abbildung 3: Menü der Soundeinstellungen – Eingabe und Erweiterte Soundoptionen

#### <span id="page-5-0"></span>**1.1.3 Audiogeräte verwalten**

Rufen Sie im Bereich der Ausgabe Audiogeräte verwalten (1) (Abb. 4) auf, um ein Ausgabegerät zu testen oder zu deaktivieren.

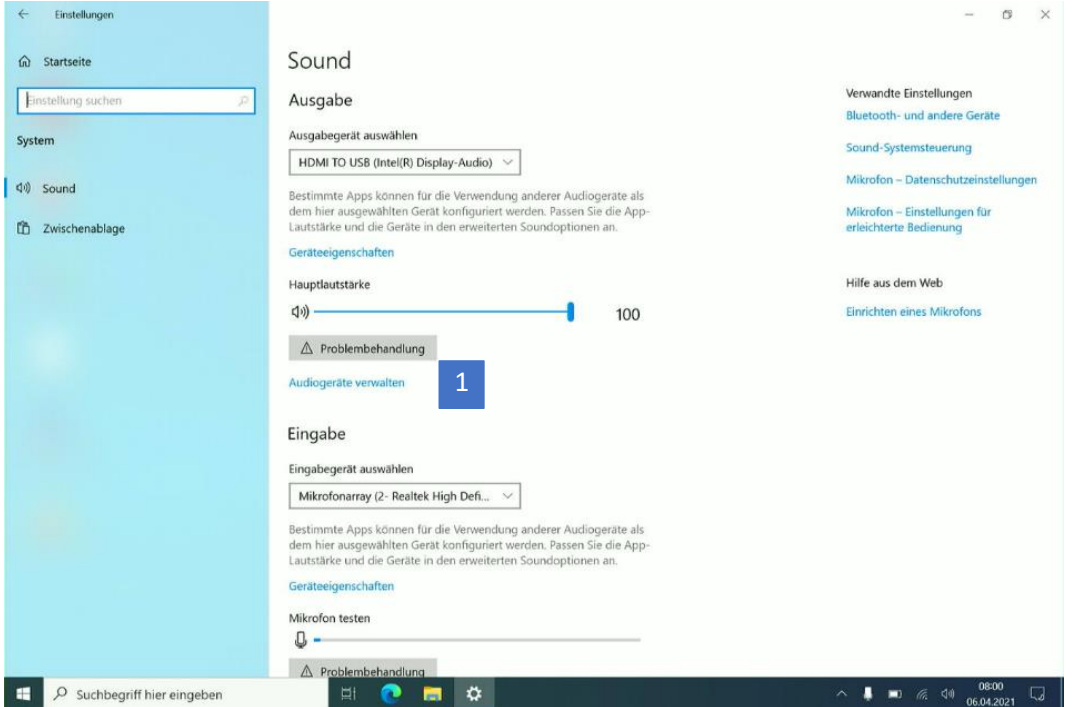

Abbildung 4: Menü der Soundeinstellungen – Ausgabe und Eingabe

Wählen Sie das zu testende Audioausgabegerät aus (1) und tippen Sie auf Testen (2) (Abb. 4). Ist das Ausgabegerät korrekt eingestellt, hören Sie nun einen Ton. Sie können das Audiogerät ausschalten, indem Sie Deaktivieren (3) anwählen.

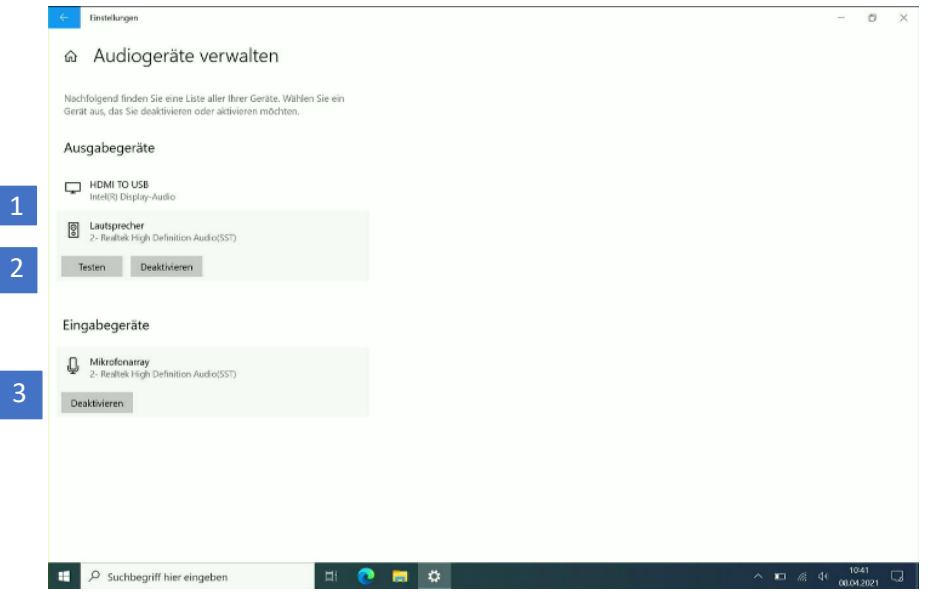

Abbildung 5: Audiogeräte verwalten

## <span id="page-6-0"></span>**1.2 Eingabe**

Um ein Eingabegerät zu testen, deaktivieren, oder umzubenennen, gehen Sie in den Sound-Einstellungen im Bereich Eingabe auf Geräteeigenschaften (1) (Abb. 7).

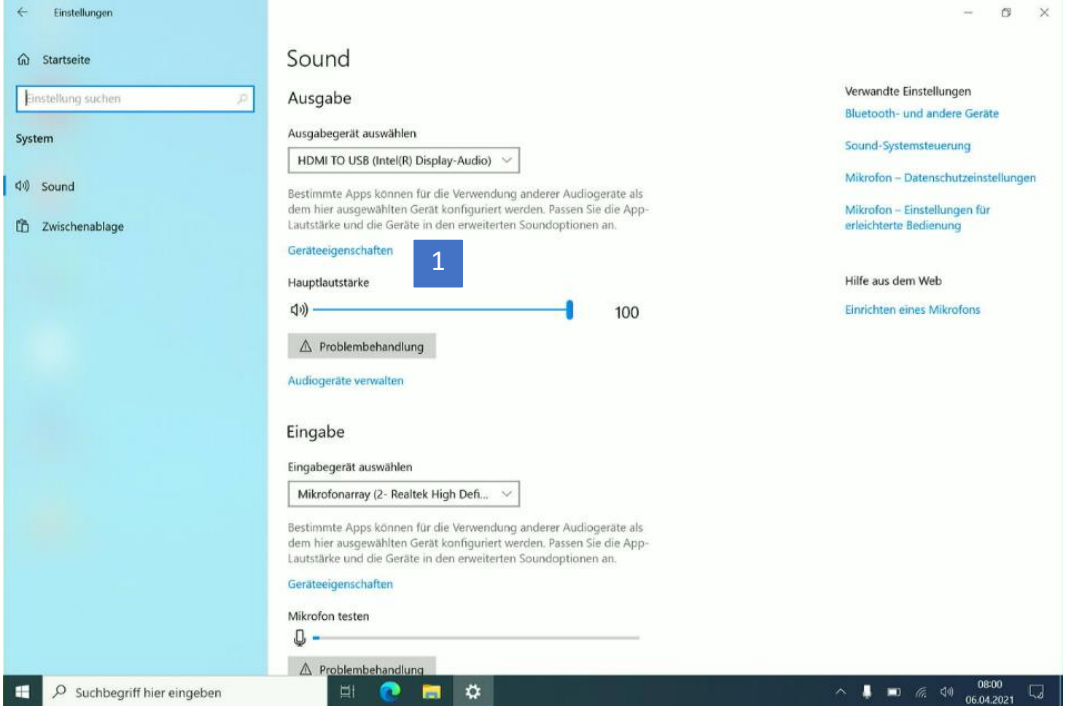

Abbildung 6: Menü der Soundeinstellungen – Ausgabe und Eingabe

### <span id="page-7-0"></span>**1.2.1 Eingabegerät verwalten**

In den Geräteeigenschaften haben Sie die Möglichkeit, das Eingabegerät umzubenennen (1) oder zu deaktivieren (2) (Abb. 7).

Testen Sie das Eingabegerät (Mikrofon), indem Sie Test starten (3) anwählen.

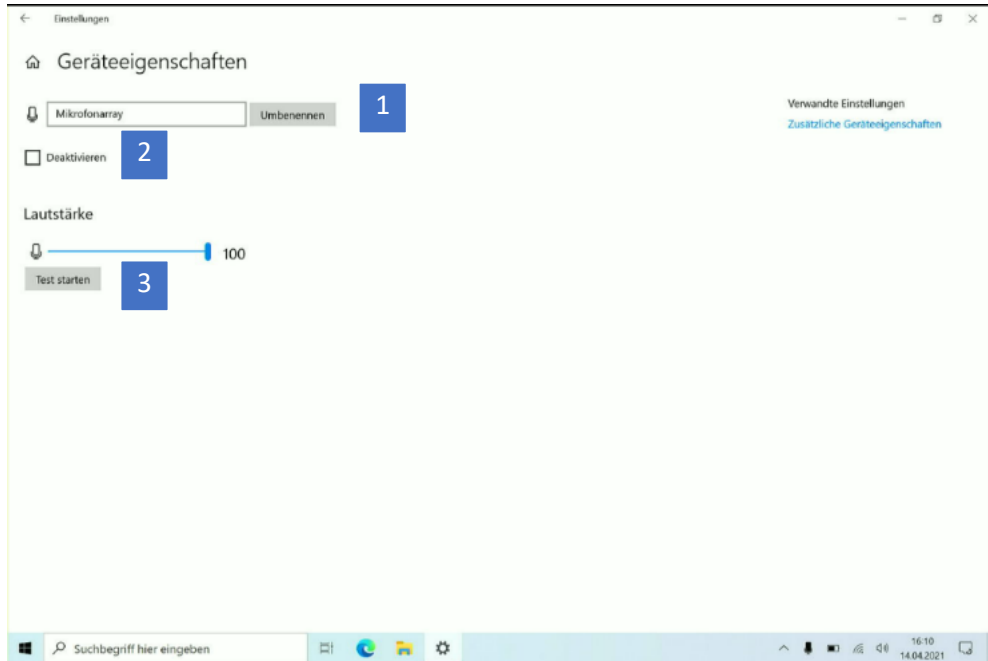

Abbildung 7: Geräteeigenschaften des Eingabegeräts